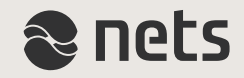

# **ÆNDRINGERNE I RA-PORTALEN**

- i forhold til de nye skærpede RA procedurer

*Pr. 12. maj 2015*

# **Indholdsfortegnelse**

På de følgende slides præsenteres de nye RA procedurer med skærmbilleder og beskrivelser:

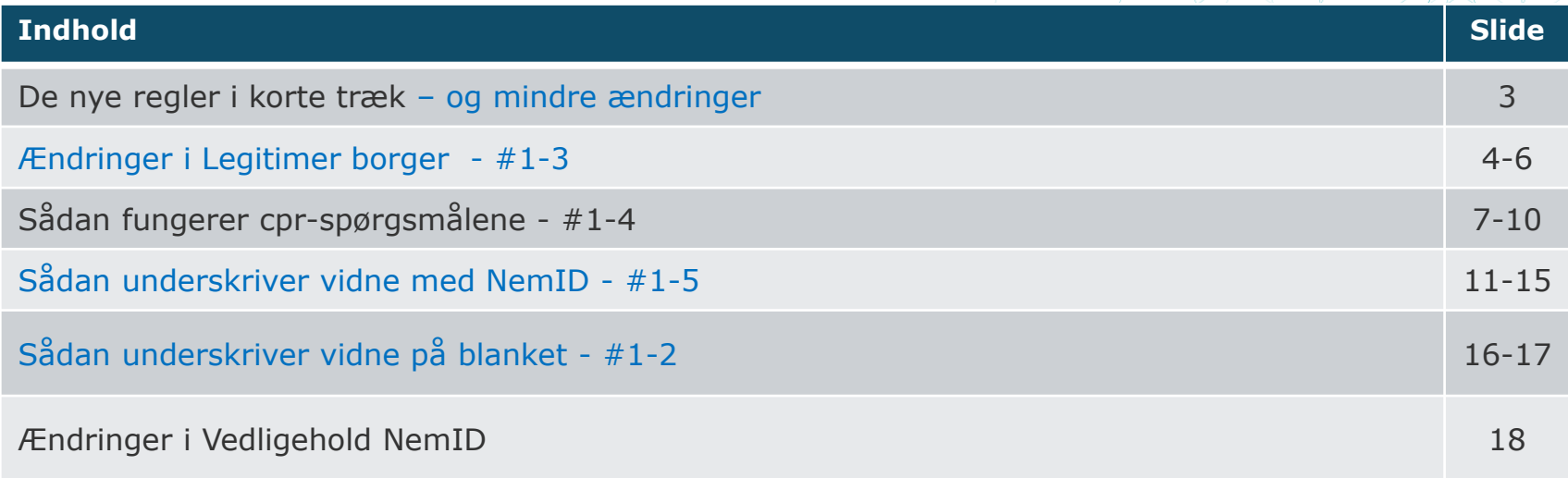

Ændringer gældende fra 12. maj 2015 er markeret med blå skrift. ۰

## **De nye regler i korte træk**

På grund af det stigende antal forsøg på svindel i forbindelse med udstedelse af NemID, er det besluttet at gennemføre en generel skærpelse af RA procedurerne og indføre krav om, at borgernes identitet bliver yderligere verificeret.

#### **Ved bestilling af NemID betyder det, at;**

straksudstedelse altid kræver, at RA-medarbejderen kan få borgerens identitet bekræftet med cprspørgsmål eller et vitterlighedsvidne

#### **Ved ændring af borgerens eksisterende NemID (Vedligehold NemID) betyder det, at;**

- ændringer af borgerens nuværende NemID altid kræver, at RA-medarbejderen kan få borgerens identitet bekræftet med cpr-spørgsmål eller et vitterlighedsvidne
- rækkefølgen i proceduren er ændret, så legitimation og bekræftelse af borgerens identitet altid skal ۰ ske, inden ændringen igangsættes

#### **Mindre ændringer;**

- legitimationsformen: "Kriminalforsorgens identifikationsprocedure" er nu kun tilgængelig for RAmedarbejdere i Kriminalforsorgen
- kontrolspørgsmålene er blevet opdaterede og indeholder færre spørgsmål om borgerens børn  $\bullet$
- det er ikke længere muligt at kopiere og indsætte informationer i felterne i RA-portalen

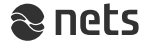

# **Ændringer i Legitimer borger - #1**

Skærmbilledet, som anvendes, når borgeren skal fremvise billedlegitimation, har fået nogle nye funktioner;

- fremviser borgeren et dansk pas eller kørekort, skal RA-medarbejder nu registrere pas- eller kørekortnummer i feltet "Pas/kørekortnummer"
- matcher det opgivne pas/kørekort-nummer med det oplyste cpr-nummer, fremkommer teksten "Borgers pas/kørekortnummer er bekræftet", øverst i de efterfølgende skærmbilleder
- er der derimod **ikke** et match, eller er passet eller kørekortet meldt savnet eller stjålet, fremkommer teksten "Borgers pas/kørekortnummer er ikke bekræftet."
- er det fremviste pas ikke dansk, markeres feltet "Pas/kørekort er **ikke** udstedt i Danmark" og pas/kørekort kan derfor ikke kontrolleres
- **HUSK** derfor **altid** at se dokumentation for det opgivne cpr-nummer

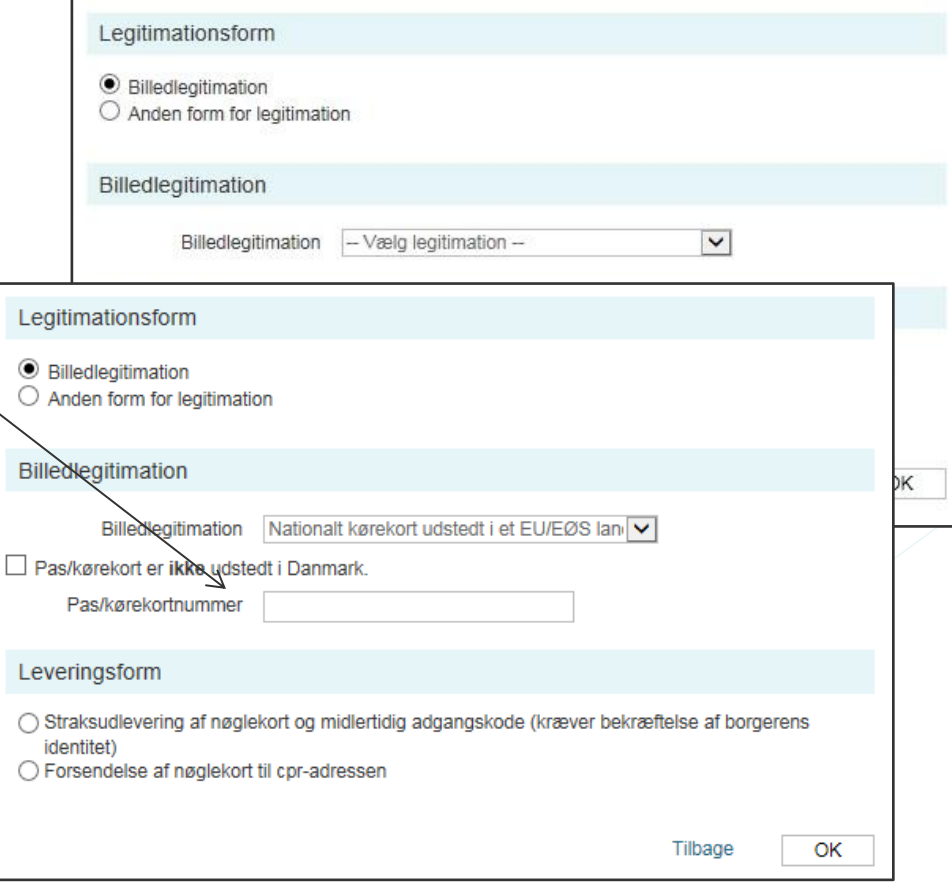

# **Ændringer i Legitimer borger - #2**

Skærmbilledet, som fremkommer ved valg af "Billedlegitimation", indeholder kun få ændringer;

- Borgerens mulighed for at vælge enten;
	- "Straksudlevering af nøglekort og midlertidig adgangskode (kræver bekræftelse af borgerens identitet)" eller
	- "Forsendelse af nøglekort til cpr-adressen"

- Borgeren skal vælge, hvordan RA medarbejderen kan få bekræftet borgerens identitet, ved at;
	- Borgeren besvarer "Cpr-spørgsmål" eller
	- stiller med et "Vitterlighedsvidne",  $\bullet$ som underskriver med NemID
	- stiller med et "Vitterlighedsvidne", ٠ som underskriver en fysisk tro og love-erklæring

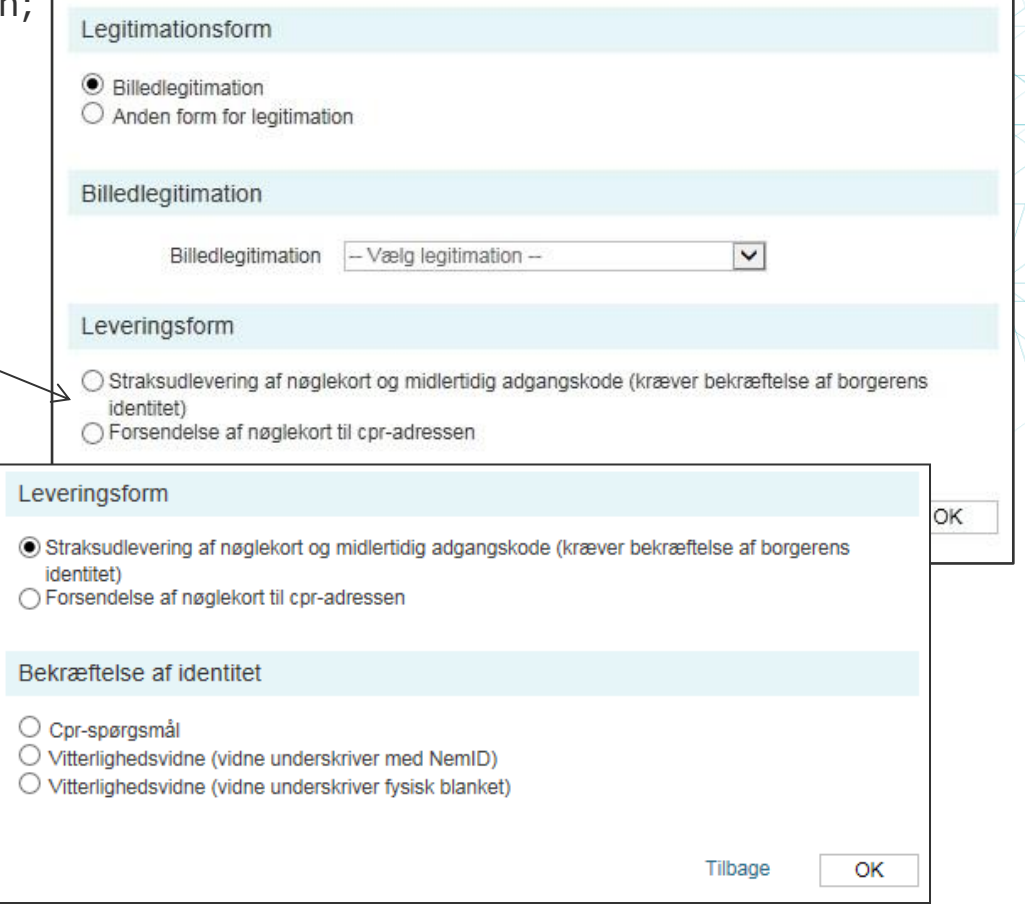

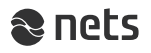

# **Ændringer i Legitimer borger - #3**

I skærmbilledet, som fremkommer ved valg af "Anden form for legitimation", er der kun én ændring;

- Borgeren skal vælge, hvordan RA medarbejderen kan få bekræftet borgerens identitet, ved at;
	- borgeren besvarer "Cpr-spørgsmål"  $\bullet$ eller
	- **•** stiller med et "Vitterlighedsvidne", som underskriver med NemID
	- stiller med et "Vitterlighedsvidne", ۰ som underskriver en fysisk tro og love-erklæring

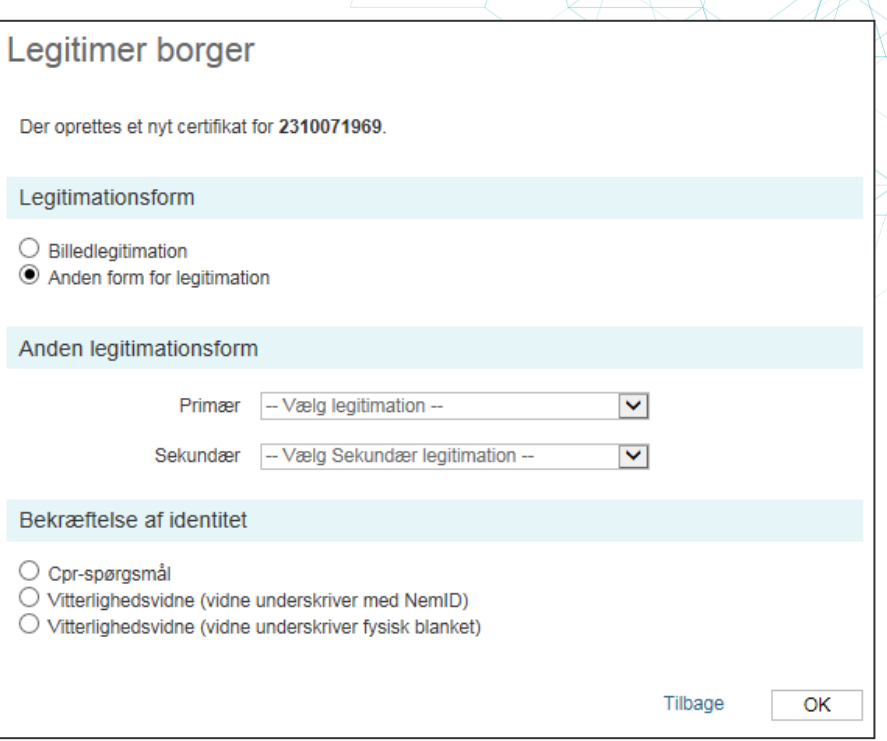

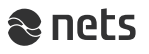

#### **Sådan spørges borgeren og sådan markeres svarene i RA-portalen:**

- Borgeren vælger at besvare cprspørgsmål
- RA-medarbejder beder borger om lov til ۰ at foretage opslag i cpr-registeret for at kunne stille cpr-spørgsmål
- Borger bekræfter ۰
- RA-medarbejder klikker af i RA-portalen, at borgeren har givet sit samtykke
- RA-medarbejder slår op i cpr-registeret og finder svarene på de spørgsmål, som RA-portalen beder borgeren om at svare på
- Spørgsmålene i RA-portalen skal stilles og besvares enkeltvis af borgeren
- ۰ Svarene kontrolleres i cpr-registeret
- RA medarbejderen markerer hvilke ۰ spørgsmål, der besvares korrekt og hvilke der besvares forkert
- Alle spørgsmål skal besvares af borgeren

### **Eksempel:**

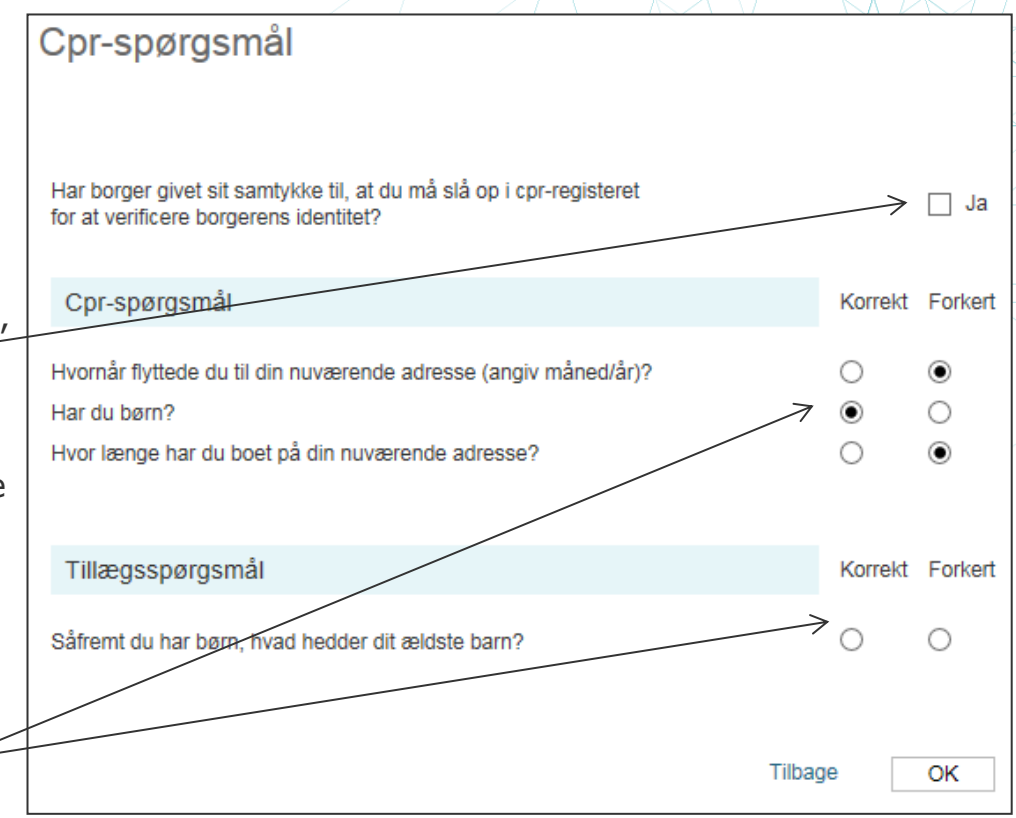

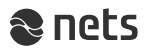

### **Antal spørgsmål og metodikken bag:**

- RA portalen viser 3 tilfældigt udvalgte spørgsmål, som bør kunne besvares ved opslag i cpr-registeret
- For hvert besvaret spørgsmål skal det ۰ markeres i RA-portalen, hvilke spørgsmål der er besvaret korrekt og hvilke der er besvaret forkert
- Hvis borgeren svarer korrekt på mindst 2 spørgsmål, kan udstedelsen eller ændringen til borgerens NemID fortsætte
- Svarer borgeren forkert på 2 spørgsmål, ۰ fremkommer der et tillægsspørgsmål
- Svarer borgeren forkert på 3 spørgsmål, ۰ stoppes udstedelsen eller ændringen
- og på skærmen fremkommer en ۰ fejlmeddelelse – (se næste slide)

### **Eksempel:**

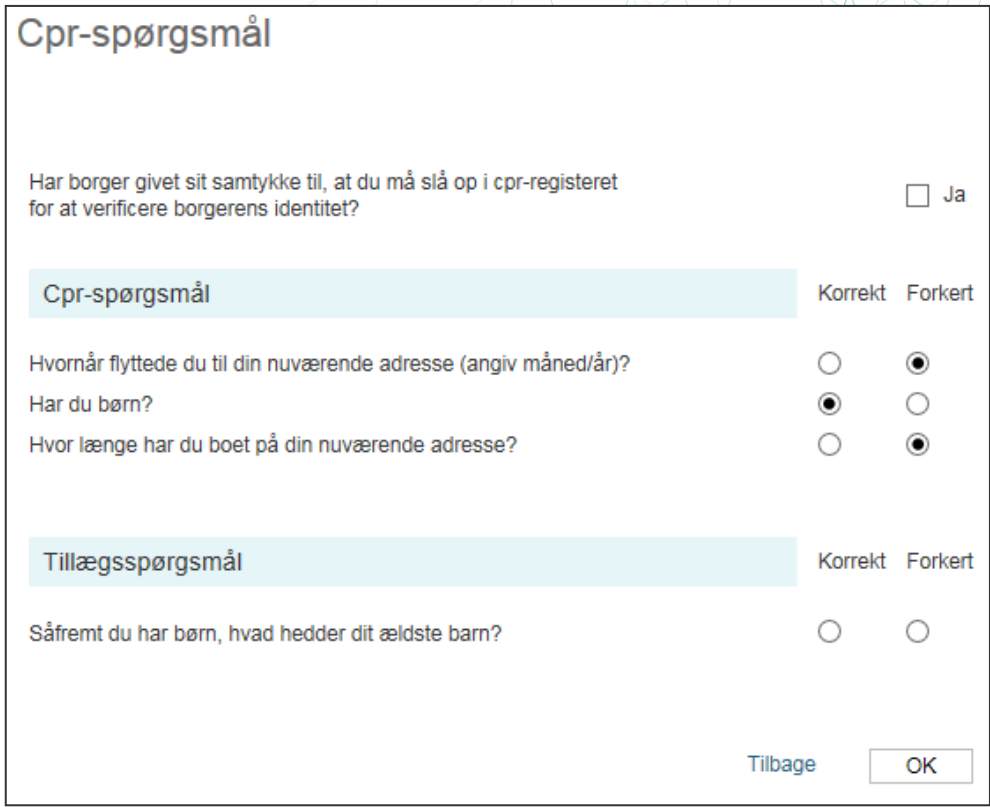

### **Fejlmeddelelse**

Kan borgeren ikke svare korrekt på mindst 2 spørgsmål, fremkommer denne fejlmeddelelse

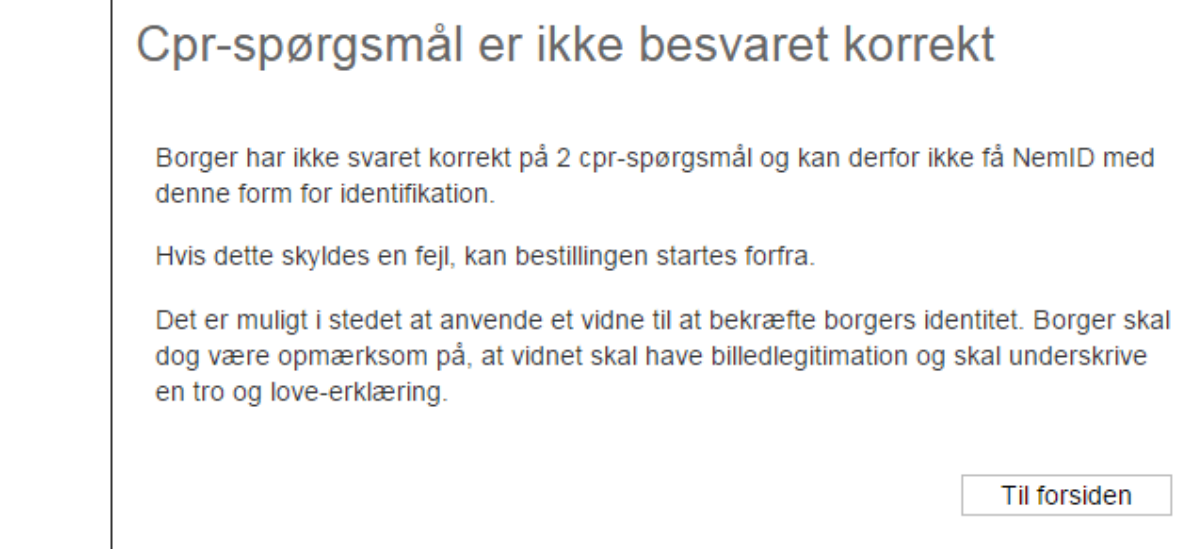

- Udstedelsen eller ændringen må stoppes og borgeren ۰ må i stedet stille med et vitterlighedsvidne
- Det er ikke tilladt at starte forfra med nye cpr- $\bullet$ spørgsmål til samme borger, medmindre dette skyldes en hændelig fejl

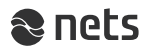

Cpr-spørgsmål kan godt besvares korrekt, selvom svaret er "ukorrekt" eller afkræftende

### **Eksempel 1:**

- Spørgsmålet: "Hvor gammel er din ældste datter?"
- Borgeren svarer: "Jeg har ingen datter!" ۰
- I cpr-registeret fremgår det, at borgeren ingen datter har
- Borgerens svar er altså korrekt i dette tilfælde, selvom svaret ikke siger noget om datterens alder

### **Eksempel 2:**

- Spørgsmålet: "Hvornår blev du gift med din mand/hustru?"
- Borgeren svarer: "Jeg er ikke gift." eller "Jeg er fraskilt."
- I cpr-registeret fremgår det, at borgeren ikke er gift eller er fraskilt
- Borgerens svar er altså korrekt i dette tilfælde, selvom svaret ikke er en dato

### **Eksempel 3:**

- Spørgsmålet: "Hvad hedder din far?"
- Borgeren svarer: "Jeg kender ikke min far."
- i cpr-registeret fremgår det, at faderen er ukendt
- Borgerens svar er altså korrekt i dette tilfælde, selvom svaret ikke er et navn ۰

- Borgeren vælger at stille med et vitterlighedsvidne
- RA-medarbejder spørger vidnet, om han/hun er indforstået med
	- at skrive under på en tro og love-erklæring om, at borgeren er den person, som vedkommende siger, at han/hun er
	- at fremvise billedlegitimation for sig selv som vidne
	- at få registreret sit NemID nummer, sit navn, fødselsdato og typen af forevist billedlegitimation
- Herefter spørger RA-medarbejderen om vidnet har NemID og sikrer sig, at der er en  $\bullet$ tilgængelig computer i nærheden, hvor vidnet kan logge ind på nemid.nu
- Hvis dette er tilfældet, markerer RA-medarbejderen "Vitterlighedsvidne (vidne underskriver med NemID"

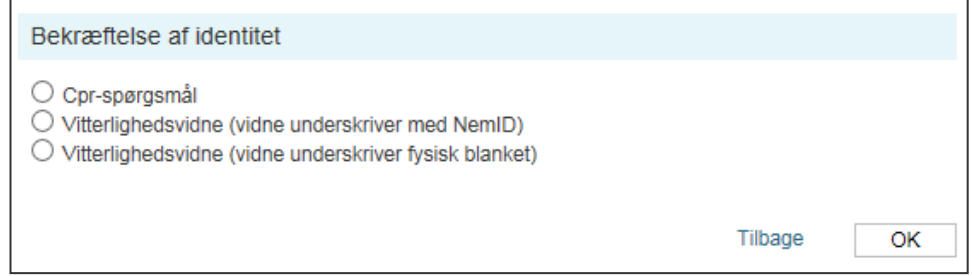

**OBS** - det er **kun** borgere med NemID med et OCES certifikat, som kan være vitterlighedsvidne

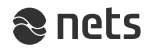

- RA-medarbejder noterer vidnets fulde navn, cpr-nummer, nøglekortnummer og vælger den foreviste billedlegitimation
- **Inden** RA-medarbejder trykker "OK",  $\bullet$ er det vigtigt, at vidnet er klar til at logge ind i Selvbetjening på nemid.nu

- Når vidnet er klar til at logge ind på nemid.nu, klikker RA-medarbejder på "OK"
- RA-medarbejder bliver herefter bedt om at afvente, at vidnet får gennemført den elektroniske underskrift af tro og love-erklæringen i Selvbetjeningen på nemid.nu

#### Eksempel:

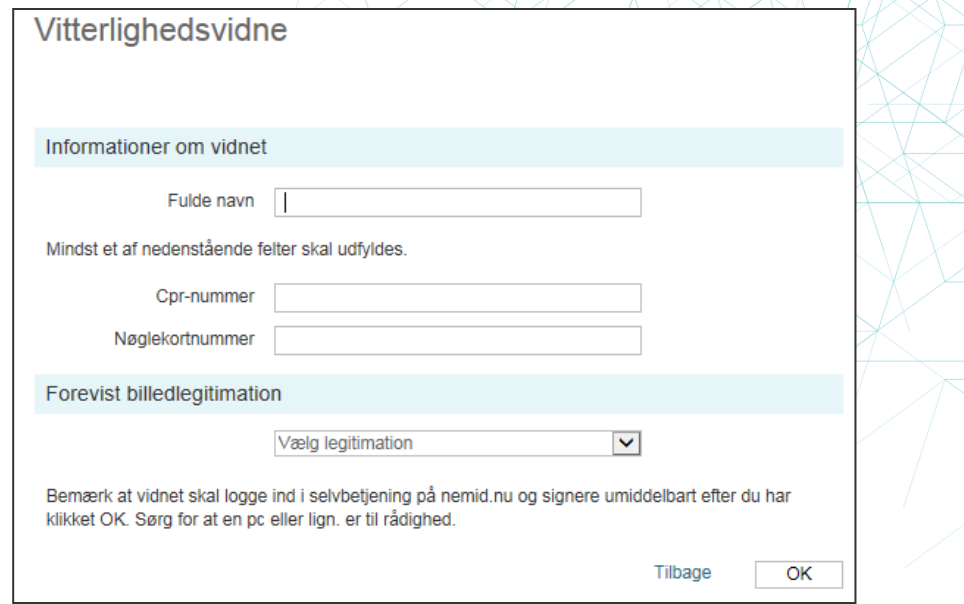

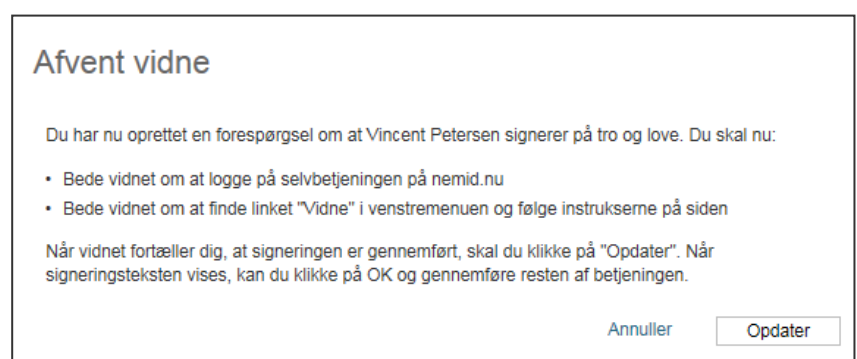

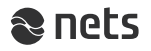

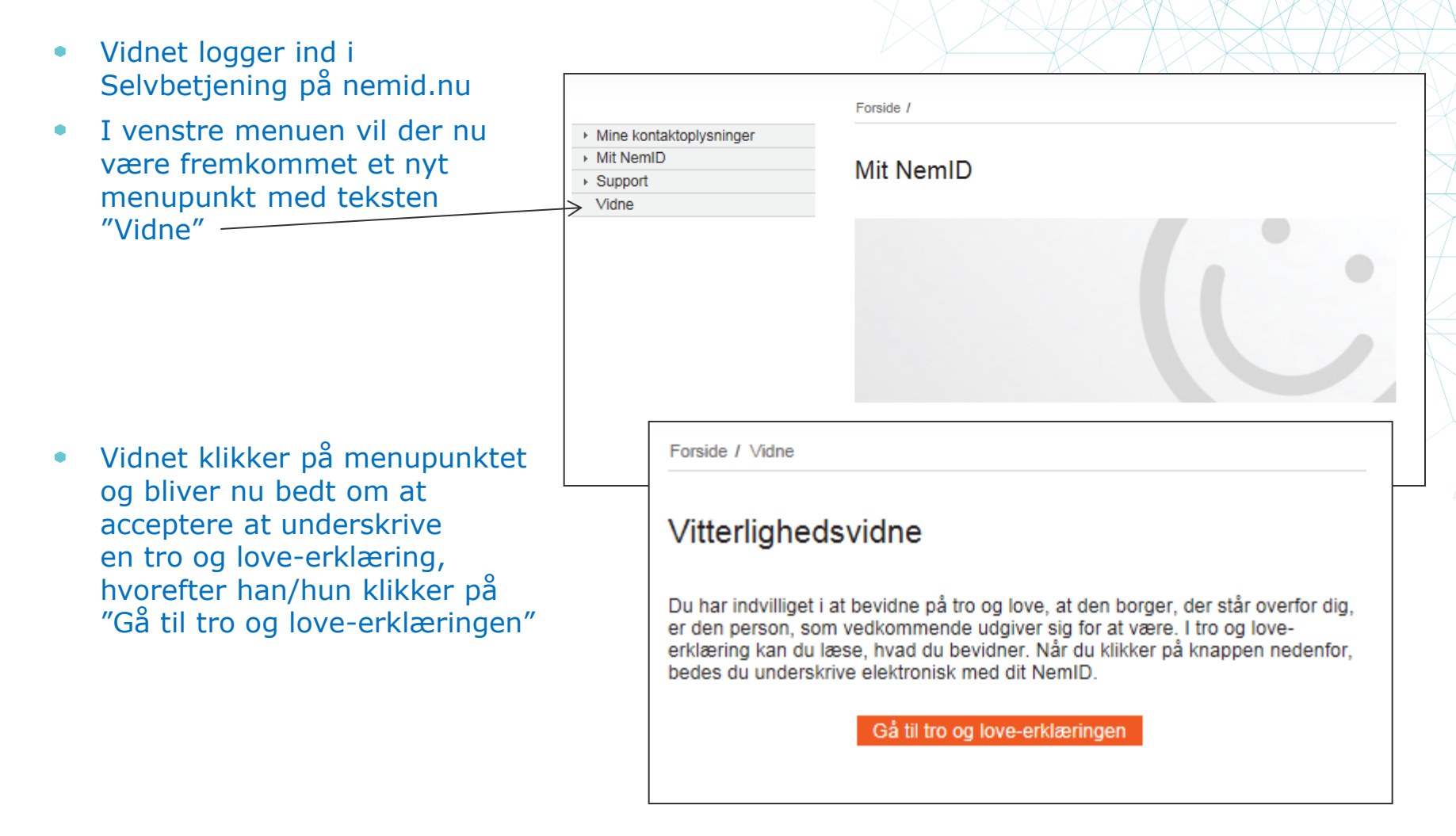

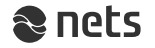

På skærmen fremkommer nu en dialogboks med en tro og love-erklæring, som vidnet skal underskrive elektronisk ved at logge ind med sit NemID

Eksempel:

Når underskriften er gennemført, bekræftes den og vidnet bliver bedt om at give RA-medarbejderen besked:

Forside / Vidne Du har underskrevet som vidne

Du har bekræftet borgerens identitet og nu beder vi dig:

- · Logge af, hvis du har brugt en offentlig pc af hensyn til din egen sikkerhed.
- · Fortælle medarbejderen i borgerservice, at du har underskrevet elektronisk.

Tak for hjælpen.

Vidnet vil i sin hændelseslog herefter kunne se en registrering

Eksempel:

### **I ro og love-erklæring**

Undertegnede erklærer på tro og love, at jeg personligt kender ansøger Lene Andersen med cpr-nummer 231007-1969, der er ved at få udstedt eller få foretaget ændringer til sit NemID, og jeg kan bevidne, at den person, der står overfor mig er den, som vedkommende udgiver sig for at være.

Jeg er indforstået med, at det er strafbart at afgive en urigtig tro og love-erklæring over for en offentlig myndighed, og at dette er underlagt fængselsstraf i op til 2 år i henhold til straffelovens § 161.

Jeg er indforstået med, at mit NemID-nummer registreres af Nets DanID, som dokumentation for at jeg har hevidnet

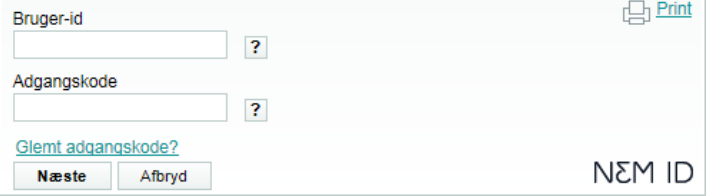

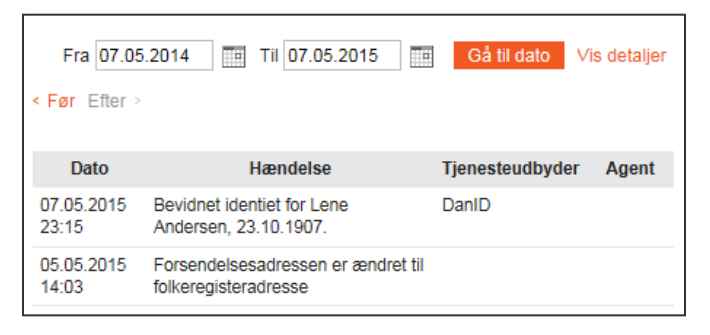

- Vidnet giver RA-medarbejderen besked om, at tro og loveerklæringen nu er underskrevet og at processen kan fortsætte
- RA-medarbejderen klikker derfor på "Opdater", hvorefter flg. besked bekræfter at tro og love-erklæringen er underskrevet af vidnet

#### Eksempel:

RA-medarbejderen klikker "OK" og udstedelses- eller vedligeholdelsesprocessen kan nu fortsætte

#### Afvent vidne

Du har nu oprettet en forespørgsel om at Vincent Petersen signerer på tro og love. Du skal nu: · Bede vidnet om at logge på selvbetjeningen på nemid.nu · Bede vidnet om at finde linket "Vidne" i venstremenuen og følge instrukserne på siden Når vidnet fortæller dig, at signeringen er gennemført, skal du klikke på "Opdater". Når signeringsteksten vises, kan du klikke på OK og gennemføre resten af betjeningen. Tro og love-erklæring Undertegnede erklærer på tro og love, at jeg personligt kender ansøger Lene Andersen med cprnummer 231007-1969, der er ved at få udstedt eller få foretaget ændringer til sit NemID, og jeg kan bevidne, at den person, der står overfor mig er den, som vedkommende udgiver sig for at være. Jeg er indforstået med, at det er strafbart at afgive en urigtig tro og love-erklæring over for en offentlig myndighed, og at dette er underlagt fængselsstraf i op til 2 år i henhold til straffelovens § 161. Jeg er indforstået med, at mit NemID-nummer registreres af Nets DanID, som dokumentation for, at jeg har bevidnet ovennævnte ansøgers identitet. Annuller **OK** 

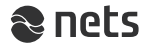

### **Sådan underskriver vidne på blanket - #1**

- Borgeren vælger at stille med et vitterlighedsvidne
- Vidnet skal være fyldt 15 år ۰
- Har vidnet ikke NemID, kan vidnet underskrive en papirbaseret tro og love-erklæring
- RA-medarbejder spørger vidnet, om han/hun er indforstået med ۰
	- at skrive under på en tro og love-erklæring om, at borgeren er den person, som vedkommende siger, at han/hun er
	- at fremvise billedlegitimation for sig selv som vidne
	- at få registreret sit navn, fødselsdato og typen af forevist billedlegitimation
- RA-medarbejderen markerer "Vitterlighedsvidne (vidne underskriver fysisk blanket"

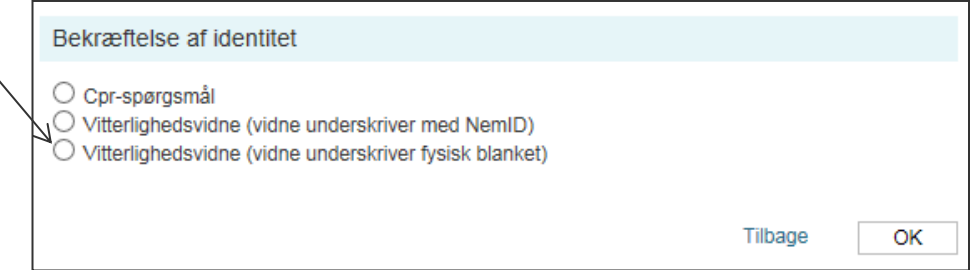

- RA-medarbejder udfylder tro og love-erklæringen med oplysninger om borgeren, og ۰ beder vidnet om at skrive under på blanketten
- Vidnet skriver under på blanketten ۰
- RA-medarbejder journaliserer og opbevarer tro og love-erklæringen i eget sagssystem ۰

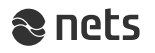

## **Sådan underskriver vidne på blanket - #2**

- Når vidnet har skrevet under på tro  $\bullet$ og love-erklæringen
	- RA-medarbejderen klikker af i RAportalen, at vidnet har underskrevet tro og love-erklæringen

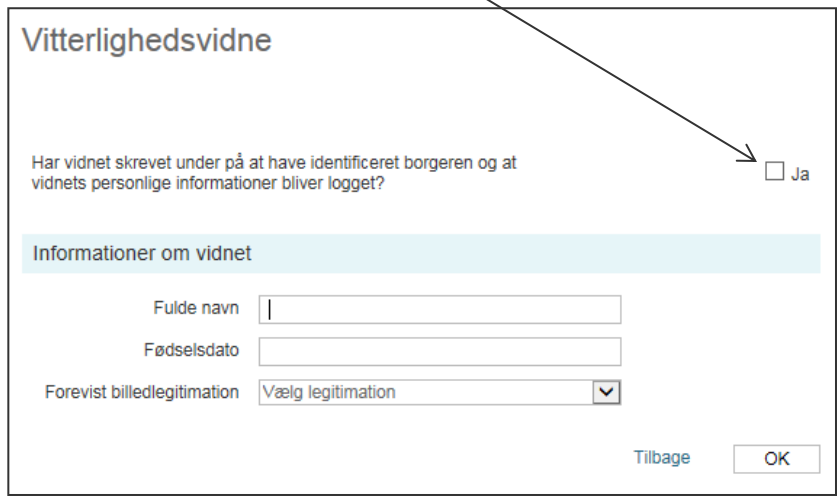

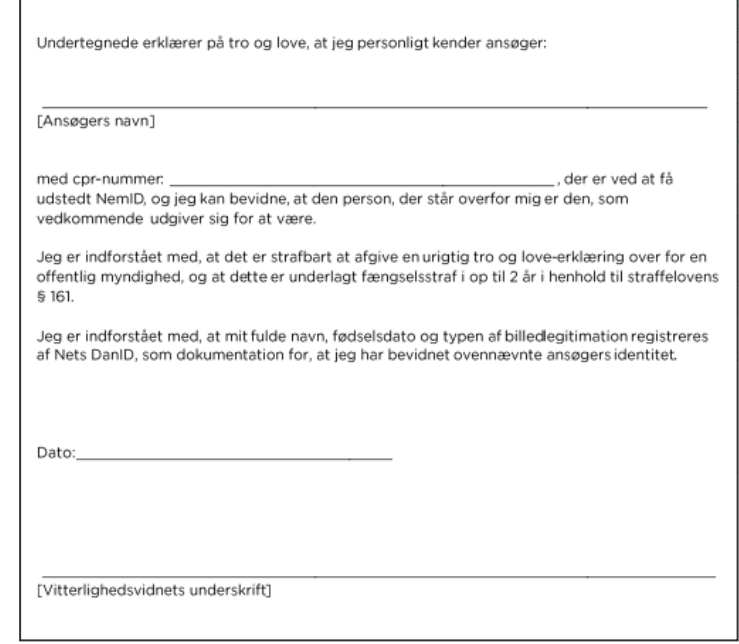

Tro og love-erklæring

- RA-medarbejder noterer vidnets fulde  $\bullet$ navn, fødselsdato og vælger den foreviste billedlegitimation
- Herefter kan udstedelses- eller  $\bullet$ vedligeholdelsesprocessen fortsætte

## **Ændringer i Vedligehold NemID**

- Vælg "Vedligehold NemID" i menuen ۰
- Indtast borgerens cpr-nummer ۰
- Bed borgeren bekræfte sin identitet ved brug af ٠ cpr-spørgsmål eller et vitterlighedsvidne
- Når RA-medarbejderen har fået bekræftet borgerens identitet, kan den ønskede handling vælges i menuen

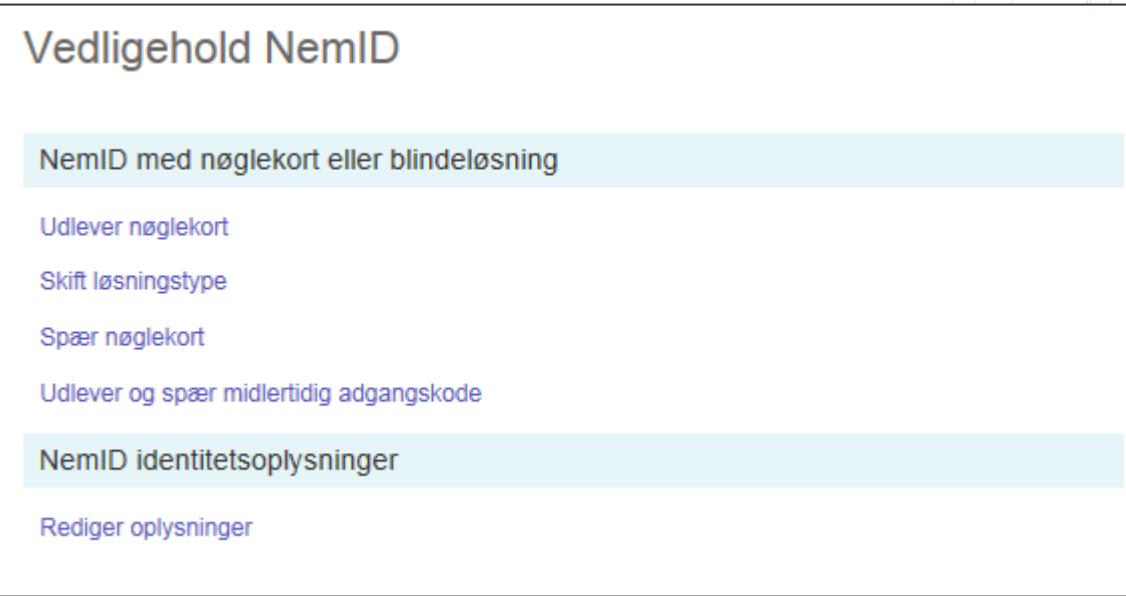

Herefter kan den sædvanlige procedure fortsætte

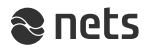